## **Adding Photos or ID Documents to player registrations:**

1. Go to [www.playrugbyleague.com](http://www.playrugbyleague.com/) and select 'login'.

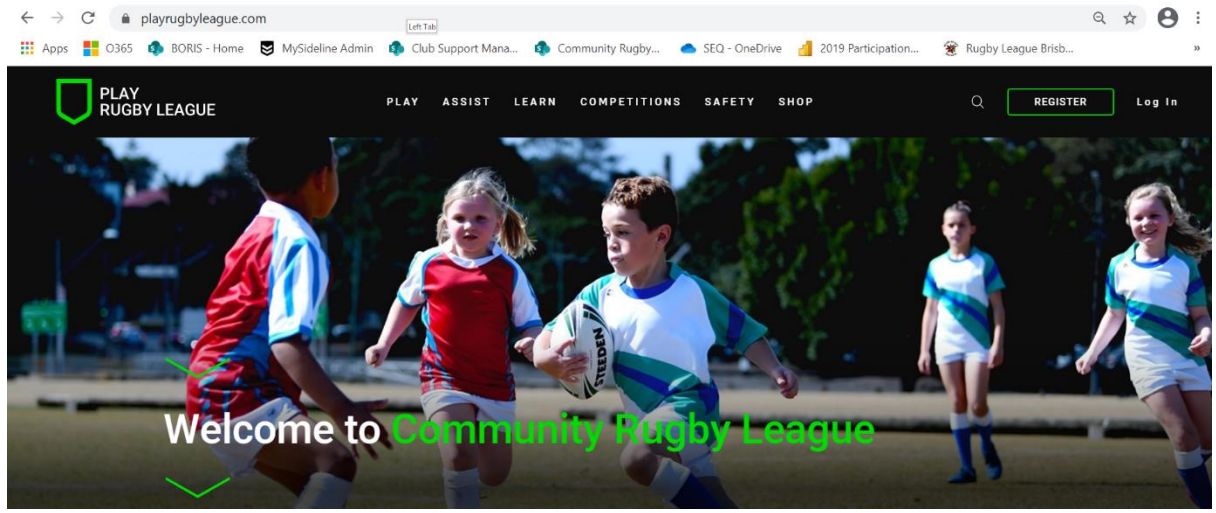

- 2. Login using nrl.com account details.
- 3. Select edit profile.

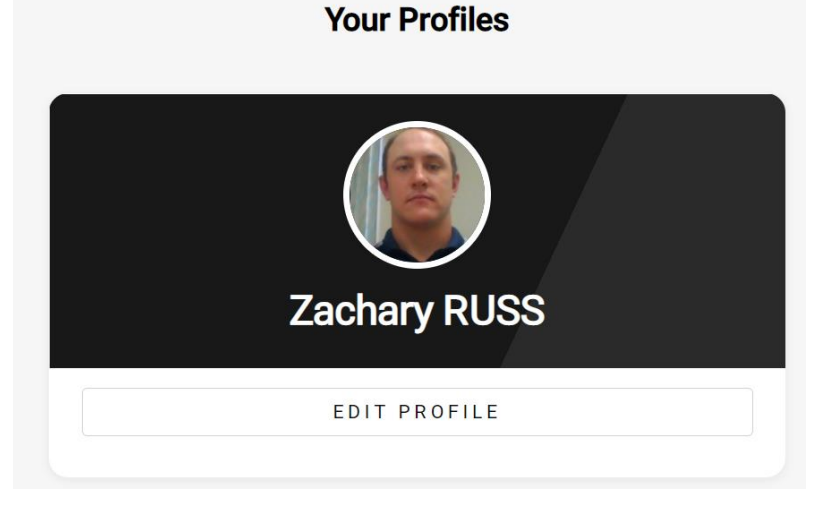

4. Select photo/camera icon above the name to upload photo.

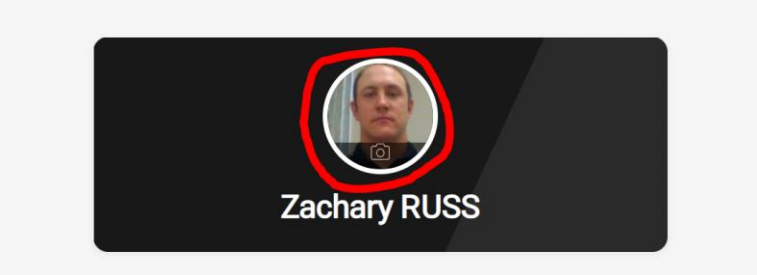

5. If a pending player, scroll down to 'Supporting Documents' and select 'Upload Documents'.

## **Supporting Documents**

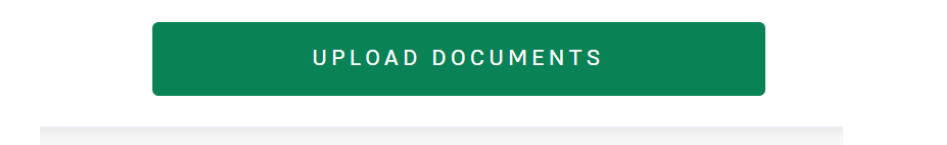

6. Select 'Save' at the end of the page.